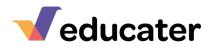

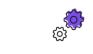

| How to Set Up Your Employees<br>NOTES: In most cases your employees in Educater will be automatically synced with your MIS – in the<br>same way as your pupils are.<br>Here we will look at creating user accounts for them and assigning their privileges.<br>Before you can assign privileges, you must first have created a role, by following Helpsheet 20 – Roles.<br>You will need to have "full access" on your account to access the Admin Area.<br>Please read carefully the important note in Section 6 of this helpsheet. |                                                                                                    |                                                                                                    |
|----------------------------------------------------------------------------------------------------|----------------------------------------------------------------------------------------------------|----------------------------------------------------------------------------------------------------|
|                                                                                                    |                                                                                                    |                                                                                                    |
| 2.                                                                                                    | From the menu on the right-hand<br>side click<br>Employees                                                                                                    | CRECT: Veed region can de tables   Organitation Name   Puglion fiell   Lister Varia   Organitation Name   Statistion Rame   Statistion Rame <td< td=""></td<>   |
| 3.                                                                                                    | Select the employee from the drop-down list:<br>Select Employee<br>Chard, Vicky<br>Cloves, Valerie<br>Connelly, Caroline<br>FCJ, FCJ<br>Tinch, Tracey<br>If you are not linked with our MIS, or you wish to add other users who are not on your MIS, for example trainees or long term supply staff, jump to step 9. | Sets Englyse Sets Englyse   Sets Englyse Sets Englyse   Sets Englyse Sets Englyse |

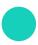

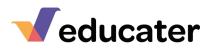

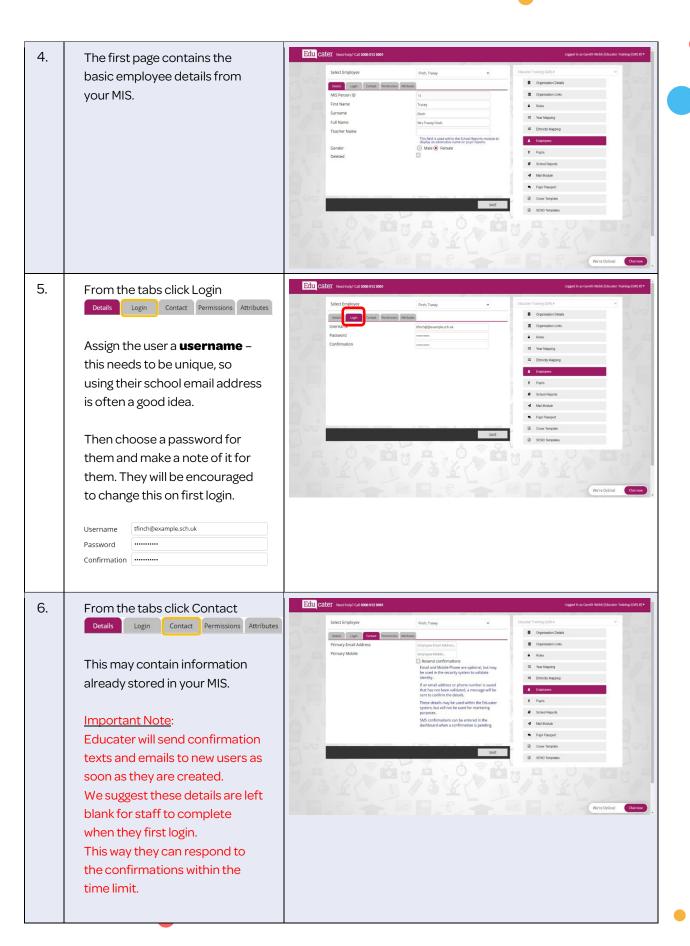

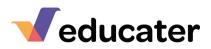

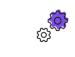

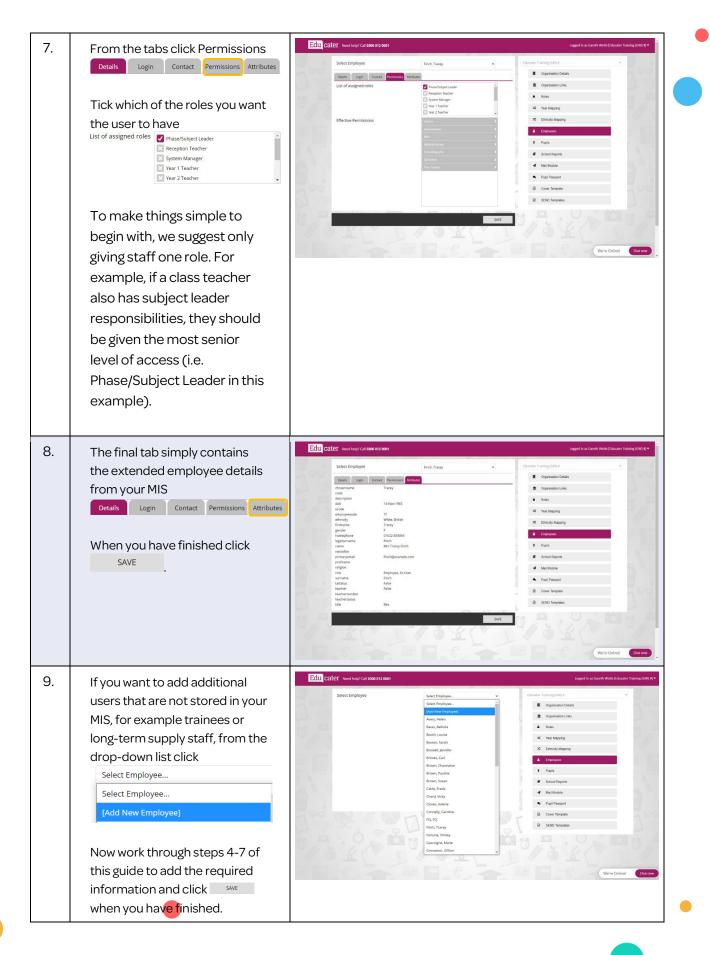